## Zinrelo Module Installation on Miva Merchant Store

#### **Instructions:**

Setting up Zinrelo on your Miva Merchant Store is a 5 step process

- 1. Sign up for a Zinrelo Trial and complete the basic setup. (Required)
- 2. Install the Zinrelo module on your Miva merchant store. (Required)
- 3. Verify configuration in Zinrelo Admin console and launch your store. (Required)
- 4. Set up in-cart redemptions. (Optional but recommended)
- 5. Set up 'Loyalty Points message' on Product Pages (Optional but recommended)

#### 1. Sign up for a Zinrelo trial account and complete the basic setup:

- To install Zinrelo module on your Miva store you will need to sign-up for a Zinrelo trial account and complete the basic setup if you haven't already https://app.zinrelo.com/store/signup
- 2. During the basic setup, you can set up the loyalty activities and rewards. If you are unsure of the rewards or don't have coupon code information handy, you can skip the Rewards setup step or add some dummy coupon codes and revisit it later.
- 3. At the end of this setup, you will land on the home page of Zinrelo Admin Dashboard.

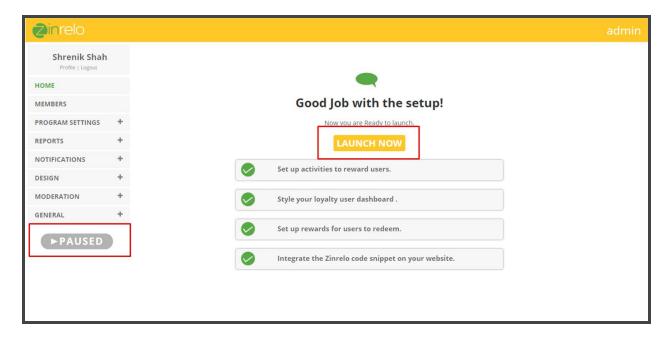

If you encounter any issues or have any questions during the setup, please reach out to Zinrelo support at support@zinrelo.com.

- 4. On the home page, on the left side navigation panel, go to General -> Settings. Make a note of your **Partner ID and API-Key**. You will need this in the next step after you install the Zinrelo module on your Miva merchant store.
- 5. Also, on the same General > Settings page, enter the Sign Up URL and Login URL for your stores in the Store Sign Up URL and Store Login URL fields and scroll down to save.

#### 2. Install the Zinrelo module on your Miva merchant store

- 1. Download the Zinrelo module from Miva app store. Navigate to your Miva merchant store admin and login.
- 2. Once logged in, click on the Menu scroll down and select "Modules"

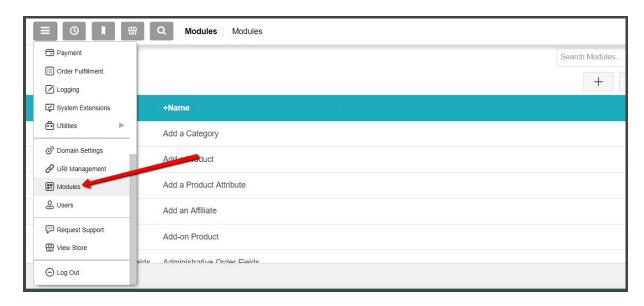

3. Click the "+" button at the top right to install your module. Click the "Upload" button and navigate to the file where your module is and upload it.

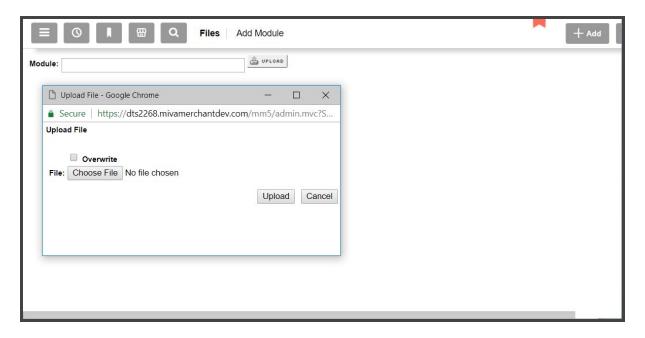

- 4. Click on Menu button again and scroll up to Utilities. Click on Utilities.
- 5. On the Utility settings screen, click on the ellipsis (...) and then click on Add/Remove modules.
- 6. Search for Zinrelo and click on Install to install the module. After successful installation, the following screen will be displayed.

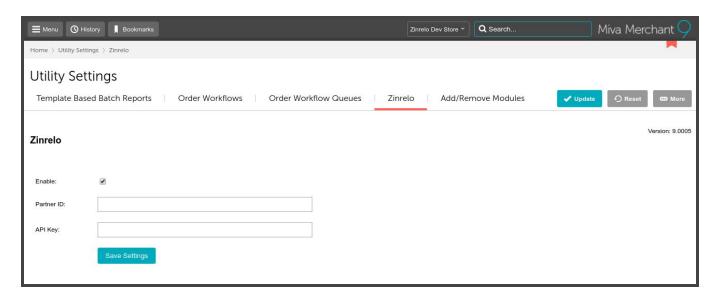

- 7. Enter the Partner ID and API key that you must have procured during the first step and save the settings.
- 8. If you do not have the Partner ID and API key, please go back to the <u>first step</u> and follow the instructions to get your Partner ID and API key.

Should you face any problems while setting up the Zinrelo module on your Miva merchant store, please contact Zinrelo Support at support@zinrelo.com

#### 3. Verify configuration in Zinrelo Admin console and launch your store.

- 1. Go back to the Zinrelo Admin console <a href="https://app.zinrelo.com/store/login">https://app.zinrelo.com/store/login</a> and login to your account that you created in the first step.
- 2. Verify the activities and rewards. If you had not set up rewards during the setup process , generate one-time single use coupons in your Miva store and follow the instructions <a href="here">here</a> to upload coupons to the reward.
- 3. Once all the activities have been completed, you are ready to launch your loyalty program.

4. Click on 'Launch Now' to launch the program

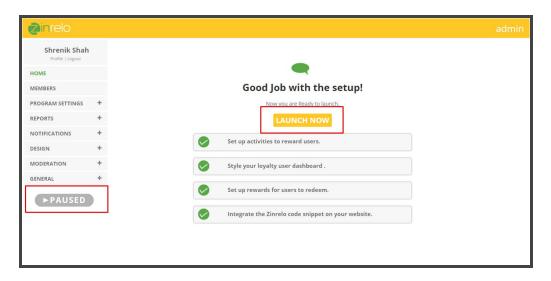

5. At this point, you should be able to see a **Rewards Program** tab on your Miva Merchant store as shown in the image below.

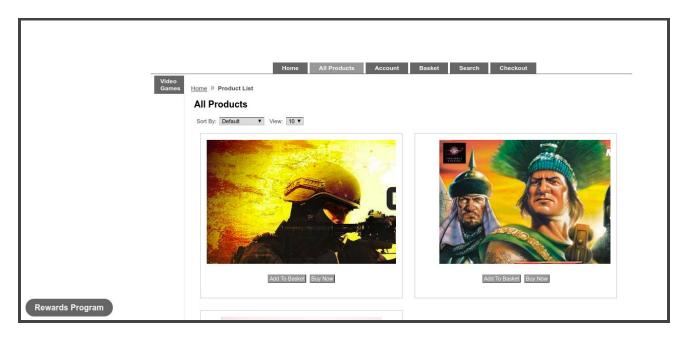

6. Congratulations! You have successfully launched loyalty program for your Miva merchant store.

### 4. Set up in-cart redemptions (Optional but recommended step)

In-cart redemption of rewards is implemented on the payment page in the checkout process. Enabling users to redeem their rewards in their shopping cart without leaving the purchase flow achieves multiple objectives.

- 1. Makes redemption easy for users
- 2. Increases conversion percentage
- 3. Users get hooked to the loyalty rewards program and come back for more purchases

Follow the steps below to set up in-cart redemptions for your loyalty program.

- 1. Log into your Miva merchant admin and Click On Menu > User Interface.
- 2. A list of pages will be displayed. Search for the OSEL page.
- 3. Open this page in Edit mode and search for

```
<form method="post" action="&mvte:urls:OPAY:secure;">
```

4. Just outside this form, add the following code -

```
<mvt:item name="zinrelo" param="rewards"/>
```

- 5. Click on update to save the edits made to the OSEL page.
- 6. After this, users will start seeing the reward options on the Checkout page.

With the in-cart redemptions enabled on the checkout page, this is what your users will see -

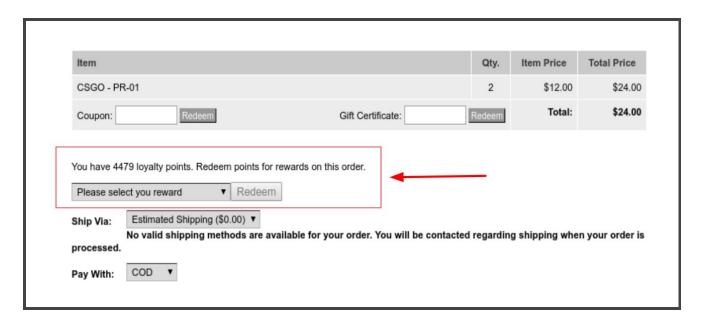

# 5. Set up 'Loyalty Points message' on Product Pages (Optional but recommended step)

When users visit the product pages on your website, it is a great idea to let them know that they will earn loyalty rewards points for buying that product. This achieves two objectives:

- 1. Improves the purchase conversion rate
- 2. Increases awareness of the loyalty rewards program

Follow the steps below to set up the 'Loyalty Points message' on Product pages

- 1. Log into your Miva merchant admin and Click On Menu > User Interface.
- 2. A list of pages will be displayed. Search for the PROD page.
- 3. Open this page in Edit mode. Add the below code where ever you want to display the loyalty points details.

- 4. Now, go to the Zinrelo Admin Console <a href="https://app.zinrelo.com/store/login">https://app.zinrelo.com/store/login</a> and login.
- 5. On the left side navigation panel, navigate Notifications > On-site notifications > Product Identifier javascript

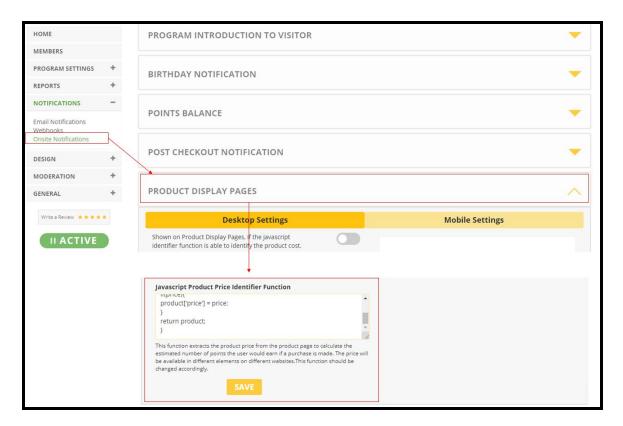

6. Update the Javascript Product Price Identifier function with the code below -

```
zrl_mi.price_identifier = function() {
    var product = {};
    price = miva_product_price;
    category = miva_product_category;
    product_id = miva_product_id;
    if(price) { product['price'] = price;}
    if(product_id) {product['product_id'] = product_id;}
    if(category) {product['category'] = category;}
return product;}
```

7. After this, users will start seeing the loyalty points information on the product display pages.

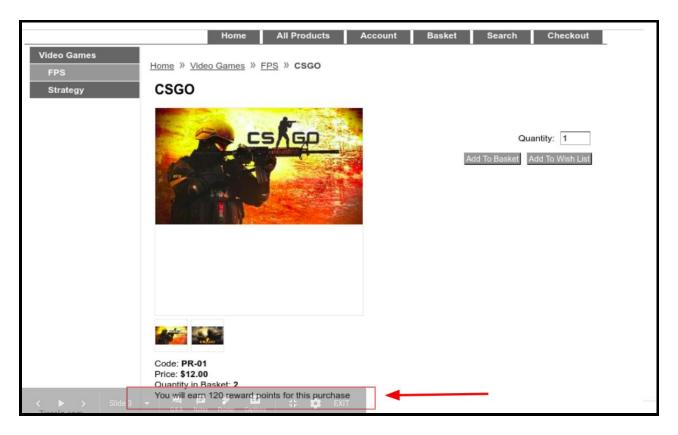

## **Additional Resources:**

- 1) Zinrelo End User Customer experience http://support.zinrelo.com/getting-started-with-zinrelo/end-user-experience
- 2) Zinrelo Loyalty Program setup http://support.zinrelo.com/getting-started-with-zinrelo/loyalty-program-setup-process
- 3) Zinrelo customer support : email : <a href="mailto:support@zinrelo.com">support@zinrelo.com</a>, Phone number : +1 650 701 7759